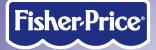

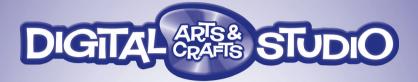

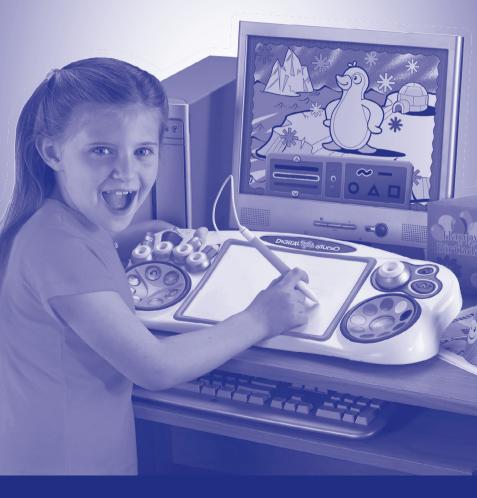

# **Consumer Information**

- Please keep this owner's manual for future reference, as it contains important information.
- Adult assembly is required for software installation and hookup to your computer.
- For proper use of this product, we recommend that your computer meet the minimum system requirements (see next page).
- This product must be used with Information Technology Equipment (I.T.E.) listed equipment only.

| CONSUMER ASSISTANCE<br>Call toll free: 1-800-432-5437 (US & Canada only)<br>M-F 9AM to 7PM / SAT 11AM to 5PM (EST)                                          |
|----------------------------------------------------------------------------------------------------|
| Vite to us at: Fisher-Price® Consumer Relations,<br>636 Girard Avenue, East Aurora, New York 14052.                                                         |
| Hearing-impaired consumers using TTY/TDD equipment, please call 1-800-382-7470.                                                                             |
| For countries outside the United States:                                                                                                    |
| Canada: Mattel Canada Inc., 6155 Freemont Blvd.,<br>Mississauga, Ontario L5R 3W2; www.service.mattel.com.                                                   |
| Great Britain: Mattel UK Ltd, Vanwall Business Park,<br>Maidenhead SL6 4UB, Helpline: 01628 500303,<br>www.service.mattel.com/uk                            |
| Australia: Mattel Australia Pty. Ltd., 658 Church Street,<br>Locked Bag #870, Richmond, Victoria 3121 Australia.<br>Consumer Advisory Service 1300 135 312. |
| New Zealand: 16-18 William Pickering Drive,<br>Albany 1331, Auckland.                                                                                       |
| Asia: Mattel East Asia Ltd, Room 1106, South Tower,<br>World Finance Centre, Harbour City, Tsimshatsui, HK, China.                                          |

### **Minimum System Requirements**

| Operating System  | Windows XP, Windows 2000 |
|-------------------|--------------------------|
| Processor         | 750MHz                   |
| Memory            | 256MB RAM                |
| Hard Drive        | 200MB available          |
| Video Resolution* | 1024 x 768               |
| Video RAM         | 64MB                     |
| USB port          | 1.1                      |

Recommended: Color Printer, Internet Connection (for software updates).

#### NOTES:

- For best performance, we recommend that your video card is using the latest drivers.
- For technical assistance with this product call: 1-800-432-5437 or visit www.service.fisher-price.com and enter the product number: L1152 in the guided search box.
- Make sure your printer is set to print 8.5" x 11" or A4 paper.
  - \* To change screen resolution, click the start menu on your computer taskbar. Then choose Control Panel (or Settings > Control Panel). Click Display > Settings > Screen Resolution (Area). Change the setting to 1024 x 768 pixels.

### 

To prevent strangulation, keep computer cables away from children.

## Install/Uninstall

#### **Installing Software**

- To install Digital Arts & Crafts Studio software, insert the CD into the CD-ROM drive of your computer.
- The software installer launches automatically. Follow the on-screen instructions to complete the installation.

Note: You will need to install all components to use the software.

• The first time you launch the software you'll be asked to set a password. The password protects access to your desktop and hard drive.

#### **Uninstalling Software**

• Click the start menu on your computer taskbar and navigate to the Digital Arts & Crafts Studio software. Choose the "Uninstall" option from the menu.

### **Connecting to Your Computer**

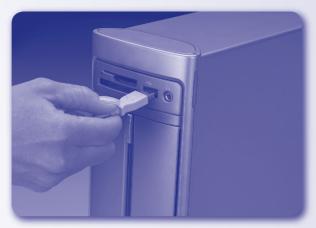

 Insert the USB cord (included) into the USB port on your computer, generally marked with this symbol ● ← .

# Start/Exit the Software

#### Starting

• Press the on/off button 🕐 on the Studio to launch the software.

#### Exiting

- Press the on/off button 0 on the Studio to exit the software.
- You can leave the Studio plugged in until the next time you'd like to use it or you can unplug the USB cord from your computer.

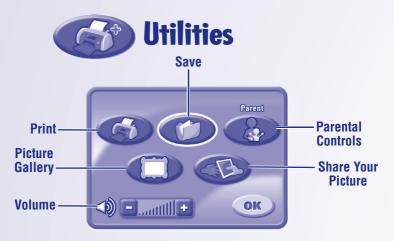

- Press the utilities button on the Studio for the utilities menu.
- Press the tip of the stylus on the tablet to choose a utility.

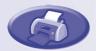

### Print

Print a copy of the picture you are working on.

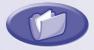

#### Save

Save your pictures in the picture gallery.

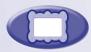

#### **Picture Gallery**

Review pictures you've saved. You can open, print or delete them.

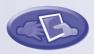

#### **Share Your Picture**

Make your picture ready for e-mail. The picture (file) will be saved to the "Share" folder (inside the "Digital Arts and Crafts Studio Share or Add Pictures" folder on your desktop).

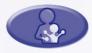

### Parental Controls

| Parent Utility |                        |      |         |
|----------------|------------------------|------|---------|
| Print Controls | Password<br>Protection | Help | Version |
| Number of Pr   | ints Allowed:          |      |         |
| No Limit       |                        |      |         |
| O Limit Pri    | nts to 00              |      |         |
|                |                        |      |         |
|                |                        |      |         |
|                |                        |      | 01      |
|                |                        |      | ОК      |

| Parent Utili    | ity                    |            |                   |
|-----------------|------------------------|------------|-------------------|
| Print Controls  | Password<br>Protection | Help       | Version           |
| ◎ 0n<br>○ 0ff 【 | Ay favorite color is?  |            | Password:<br>BLUE |
|                 | 1 2 3 4 5              | 6 7        | 890               |
|                 | EFGH                   |            |                   |
| PQR             | STUVM                  | <u>IXY</u> | JZ-',             |
|                 |                        | ]!]?       | J. J              |
|                 |                        |            | ОК                |

| Print Controls               | Password Help Version                |  |  |
|------------------------------|--------------------------------------|--|--|
| How                          | v can I get updates to the program?  |  |  |
| Where are my saved pictures? |                                      |  |  |
|                              | How do I add my own pictures?        |  |  |
| Hov                          | v do I share or e-mail my pictures?  |  |  |
| Hov                          | w can I get additional help or tips? |  |  |

| Parent Utility   |                                            |      |         |  |
|------------------|--------------------------------------------|------|---------|--|
| Print Controls   | Password<br>Protection                     | Help | Version |  |
|                  | l, Inc. All Rights Re<br>marks and trade d |      |         |  |
| Firmware Versio  | <b>n:</b> 1.0.0                            |      |         |  |
| PC Software Ver  | sion: 1.0.0                                |      |         |  |
| Installed Access | ories: None                                |      |         |  |
|                  |                                            |      | OK      |  |

#### **Print Controls**

- Choose to set a limit (from 0-99 prints) per session or no limit at all.
- The default limit is set to 10 pages (per session).

#### **Password Protection**

- You can protect access to your desktop and hard drive by setting a password.
- Choose one of four password questions, and then enter your response. This is your password.

#### Forgot your password?

- Click the start menu on your computer taskbar and navigate to the Digital Arts & Crafts Studio software. Next, choose "utilities". Then, select "reset your password".
- Launch the Digitial Arts & Crafts Studio software and choose a new password.

#### Help

• Click to see answers to frequently asked questions.

#### Version

• View information about your software, firmware and accessories.

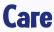

- Keep water, sand and dirt off of the Studio.
- Wipe the Studio with a soft, clean cloth. Do not immerse this toy.
- This toy has no consumer serviceable parts. Please do not take this toy apart.
- Do not drop this toy on a hard surface.

# One (1) Year Limited Warranty

Fisher-Price, Inc., 636 Girard Avenue, East Aurora, New York 14052 warrants Digital Arts & Crafts Studio is free from all defects in material and workmanship when used under normal conditions for a period of one (1) year from the date of purchase.

Should the product fail to perform properly, we will repair or replace it at our option, free of charge. Purchaser is responsible for shipping the product to Consumer Relations at the address indicated above and for all associated freight and insurance cost. Fisher-Price, Inc. will bear the cost of shipping the repaired or replaced item to you. This warranty is void if the owner repairs or modifies the product. This warranty excludes any liability other than that expressly stated above including but not limited to any incidental or consequential damages.

SOME STATES DO NOT ALLOW THE EXCLUSION OR LIMITATION OF INCIDENTAL OR CONSEQUENTIAL DAMAGES, SO THE ABOVE LIMITATION OR EXCLUSION MAY NOT APPLY TO YOU.

THIS WARRANTY GIVES YOU SPECIFIC LEGAL RIGHTS, AND YOU MAY ALSO HAVE OTHER RIGHTS WHICH MAY VARY FROM STATE TO STATE.

### FCC Statement

#### **United States Only**

This equipment has been tested and found to comply with the limits for a Class B digital device, pursuant to Part 15 of the FCC Rules. These limits are designed to provide reasonable protection against harmful interference in a residential installation. This equipment generates, uses and can radiate radio frequency energy and, if not installed and used in accordance with the instructions, may cause harmful interference to radio communications. However, there is no guarantee that interference will not occur in a particular installation. If this equipment does cause harmful interference to radio or television reception, which can be determined by turning the equipment off and on, the user is encouraged to try to correct the interference by one or more of the following measures:

- Reorient or relocate the receiving antenna.
- Increase the separation between the equipment and receiver.
- Consult the dealer or an experienced radio/TV technician for help.

Note: Changes or modifications not expressly approved by the manufacturer responsible for compliance could void the user's authority to operate the equipment.

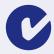

# Expand your Digital Arts and Crafts Studio

Each sold separately and subject to availability.

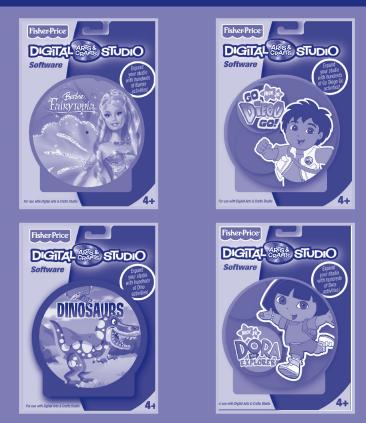

Windows is a registered trademark of Microsoft Corporation in the United States and other countries. ©2007 Viacom International, Inc. All Rights Reserved. Dora the Explorer, Go Diego Go, and all related titles, logos and characters are trademarks of Viacom International, Inc. Fisher-Price, Inc., a subsidiary of Mattel, Inc., East Aurora, NY 14052 U.S.A. ©2007 Mattel, Inc. All Rights Reserved. ® and <sup>™</sup> designate U.S. trademarks of Mattel, Inc.

### www.fisher-price.com

**PRINTED IN CHINA** 

L1152pr-0920

### **Design Tools**

Press any of these buttons to access the tool.

Paint Bucket

Use to "dump" paint into

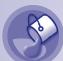

closed areas

Stamper Choose a stamper to decorate your pictures. You can add your own photos or images to your stampers (refer to the Share or Add Pictures section below to import your images into this tool.)

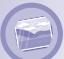

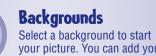

your picture. You can add your own photos or images to your backgrounds (refer to the Share or Add Pictures section below to import your images into this tool.)

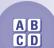

Туре Add titles or captions to vour creations.

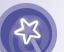

**Special Effects** Apply fun effects to your picture ike swirl, squeeze or reverse.

Erase Screen Clear the screen to start over but do it with style!

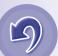

Undo Press to undo the last action you did. Press again to redo.

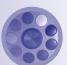

**Color Palette** Press any of the eight color buttons to change the color of the stylus. Press the center button to choose any of 256 different colors.

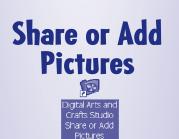

 Open the "Digital Arts and Crafts Studio Share or Add Pictures" folder on your computer desktop. Hint: Make sure Digital Arts & Crafts Studio software is not running.

### **Add Pictures**

- Drag or copy pictures from anywhere on your computer into the "Add Pictures" folder.
- Now you can use these pictures in the Backgrounds and Stamper Design Tools. Note: You can only import images in the following file formats: .jpg, .png or .bmp.

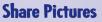

• Open the "Share" folder. • Pictures saved here are available to e-mail.

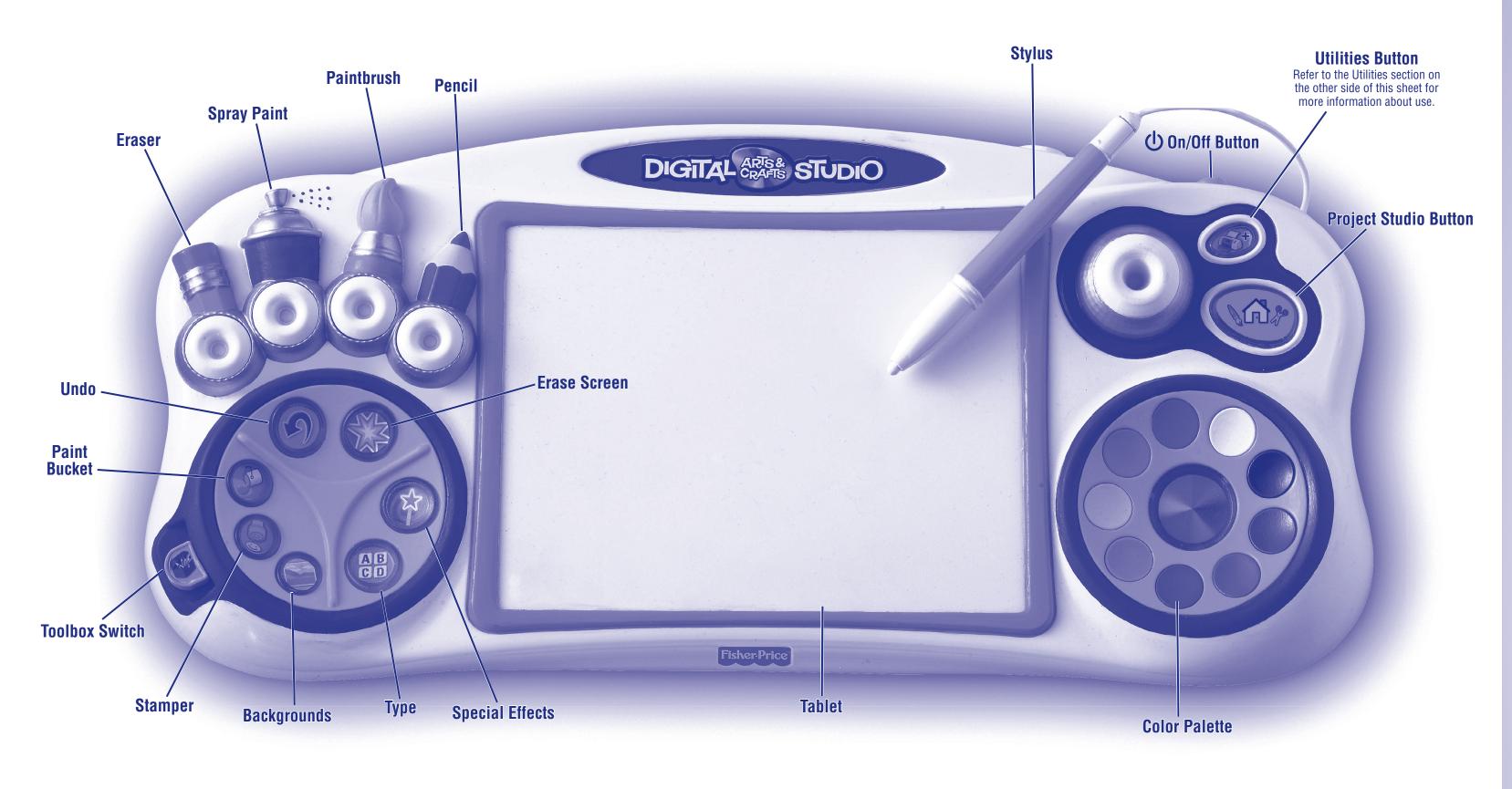

# **Getting Started**

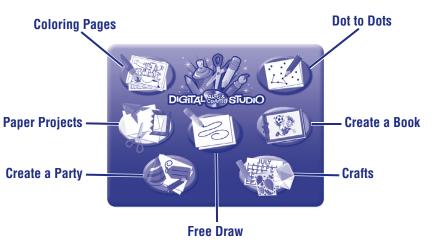

- Press the on/off button 🔱 on the Studio to launch the software. Look at the Project Studio on your computer screen.
- Now, move the tip of the stylus over the tablet to scroll through activities. When you find one that you like, push the tip of the stylus straight down to make your selection. *Hint:* Press the project studio button where on the Studio at any time to return to the Project Studio screen.

# **Changing the Stylus**

Insert and press the stylus into any of the tips to change the effect of your stylus.

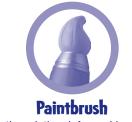

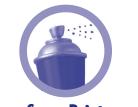

Use the paintbrush for a wide stroke.

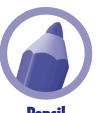

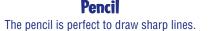

**Spray Paint** Use the spray paint tip for a softer, sprayed look.

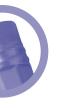

Eraser Erase any part of the picture you created.

# **Toolbox Switch**

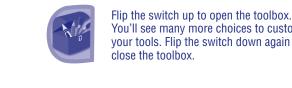

Size

wwwwwww

-02

Style

Style

Category

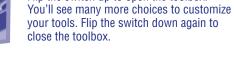

You can choose the style and size of your stylus in some activities.

You can also choose different categories for the stampers and backgrounds tools.

# **Activities**

### **Coloring Pages**

- Use the slider bar or arrows to scroll through different coloring pages. Push the tip of the stylus on the tablet to select a coloring page.
- · Fill in areas with any color you choose or use the other drawing or design tools to decorate the page.
- \* For more design tool choices, flip the Toolbox Switch.

#### **Free Draw**

- Draw or write on the tablet with the stylus. You can change the stylus effect on your screen. Simply press the tip of the stylus into spray paint, paint brush or eraser. Use the other design tools to decorate the page.
- \* For more design tool choices, flip the Toolbox Switch.

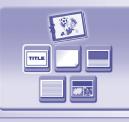

00

Still

#### Create a Book

• Press the tip of the stylus on the tablet to choose a page type for your book.

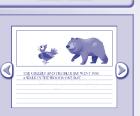

- The Studio helps you design and decorate each page of your book.
- When you're finished, print your book.
- Then, follow the instructions on the print-out to complete your book.

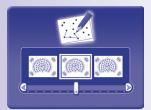

### Dot to Dots

- · Use the slider bar or arrows to scroll through different pages.
- · Push the tip of the stylus on the tablet to pick a page.

• Draw a line from dot to dot to finish the picture. Use the other design tools to decorate the page. \* For more design tool choices, flip the Toolbox Switch.

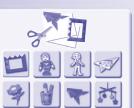

### **Projects**

- (Crafts, Create a Party and Paper Projects)
- Press the tip of the stylus on the tablet to choose

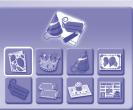

0

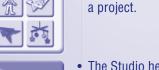

- The Studio helps you create the project. When you've completed your project, it's time to print it and finish it.
- **Note:** Some of these projects come with additional instructions to add some final touches (folding, cutting, gluing, etc.). Follow the instructions on the print-out to finish the project!

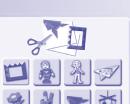

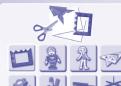